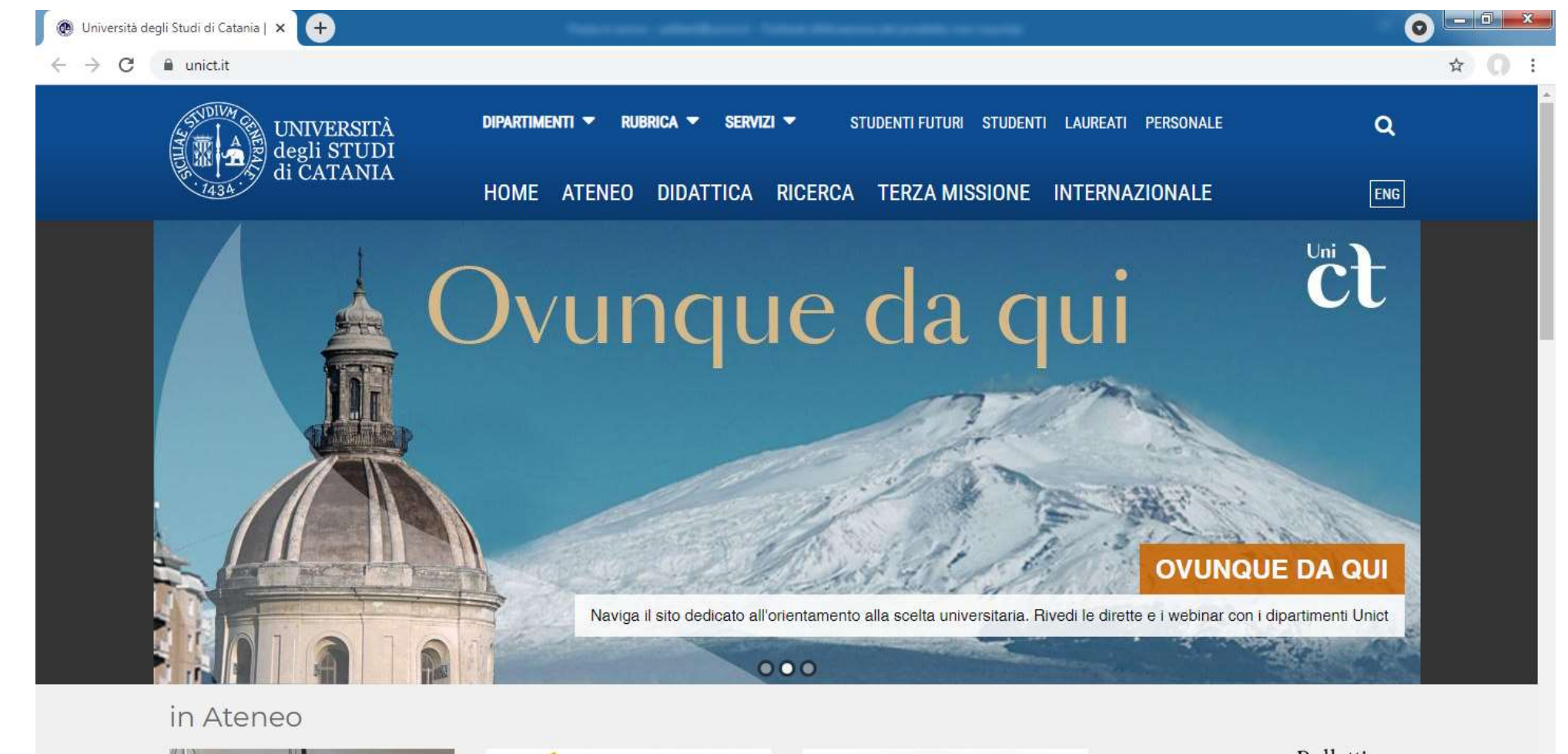

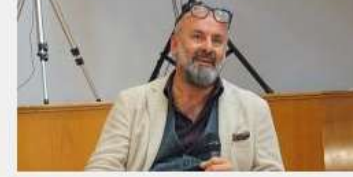

### https://www.unict.it/# VIDEO / Davide Livermore, un

ALMALAUREA / Presentato il

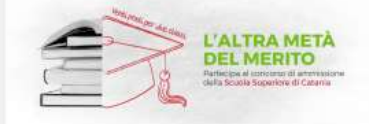

d'Aleneo

Tre ingegneri con doppio titolo di laurea magistrale italo-slovacco

SCUOLA SUPERIORE DI CATANIA /

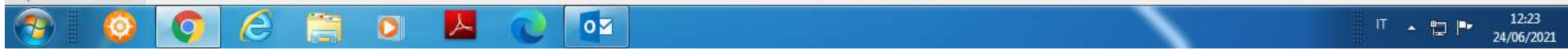

Go to www.unict.it

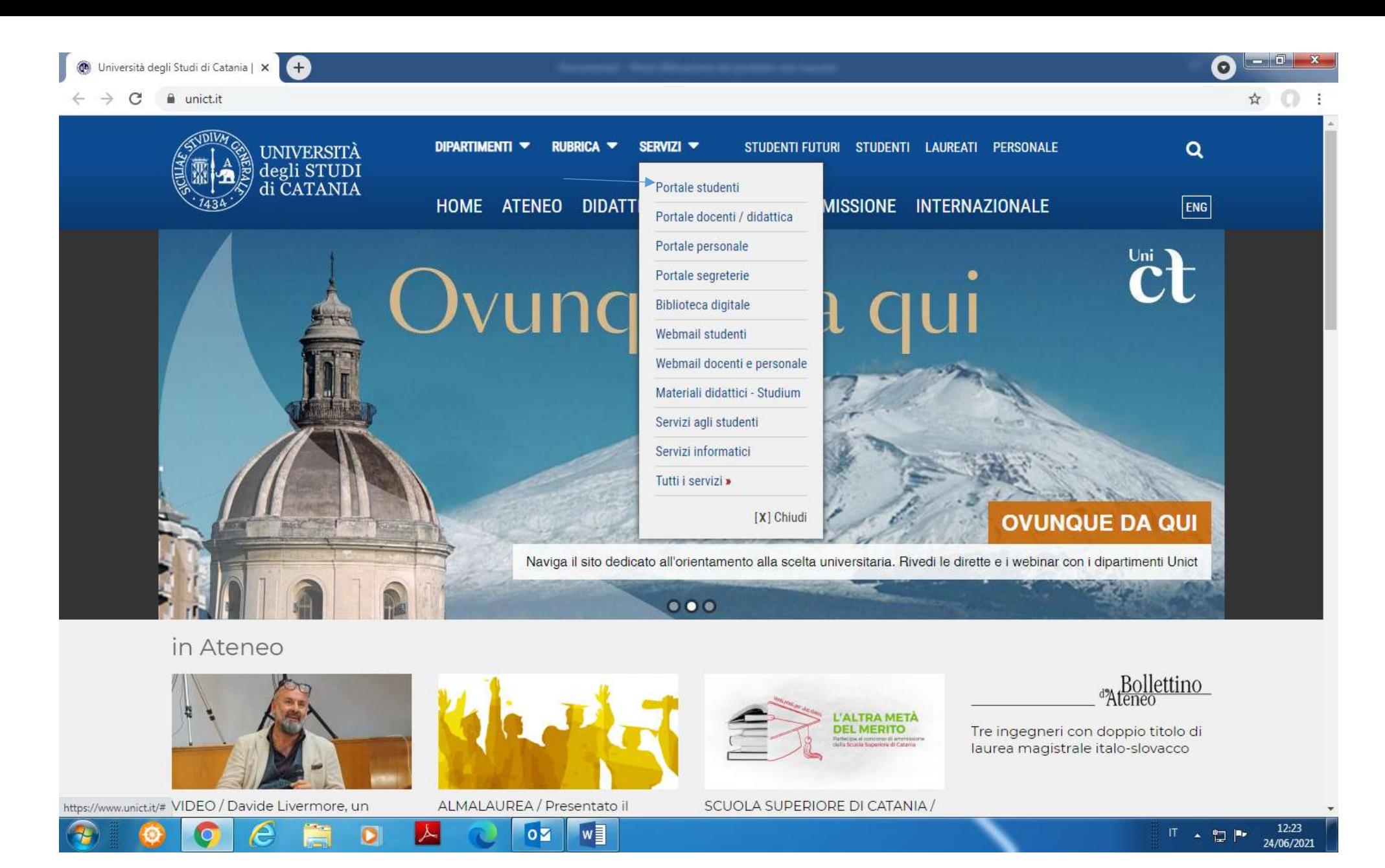

Click "Portale Studenti" from the drop-down menu below the heading "Servizi"

a sa Chai  $\bullet$ 

or  $\hat{\mathbf{x}}$   $\Box$ 

 $\rightarrow$ C fil studenti.smartedu.unict.it/WorkFlow2011/Logon/Logon.aspx?ReturnUrl=%2f

Œ

 $\times$ 

La piattaforma GOMP usa cookie tecnici. Continuando la navigazione in queste pagine ne accetti l'utilizzo. Chiudi Informazioni sui cookie

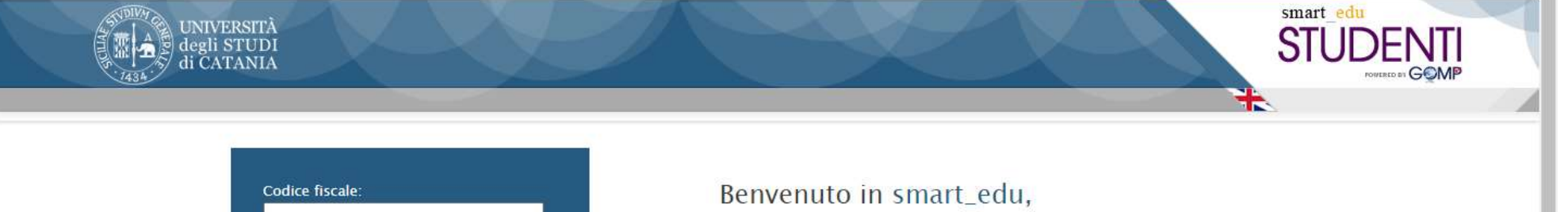

per poter procedere devi autenticarti. PIN: Inserisci il tuo codice fiscale e il tuo PIN. Accedi Password dimenticata? **Mon sei registrato? Registrati ora** Assistenza portale studenti Per assistenza sui servizi per gli studenti, inviare un'email Problemi durante la registrazione? al settore carriere di competenza

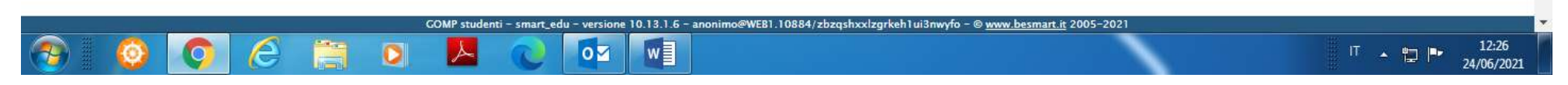

You will need to register with the University System and get a Temporary Fiscal code (username) and PIN code (password). Click "Non sei registrato? Registrati ora"

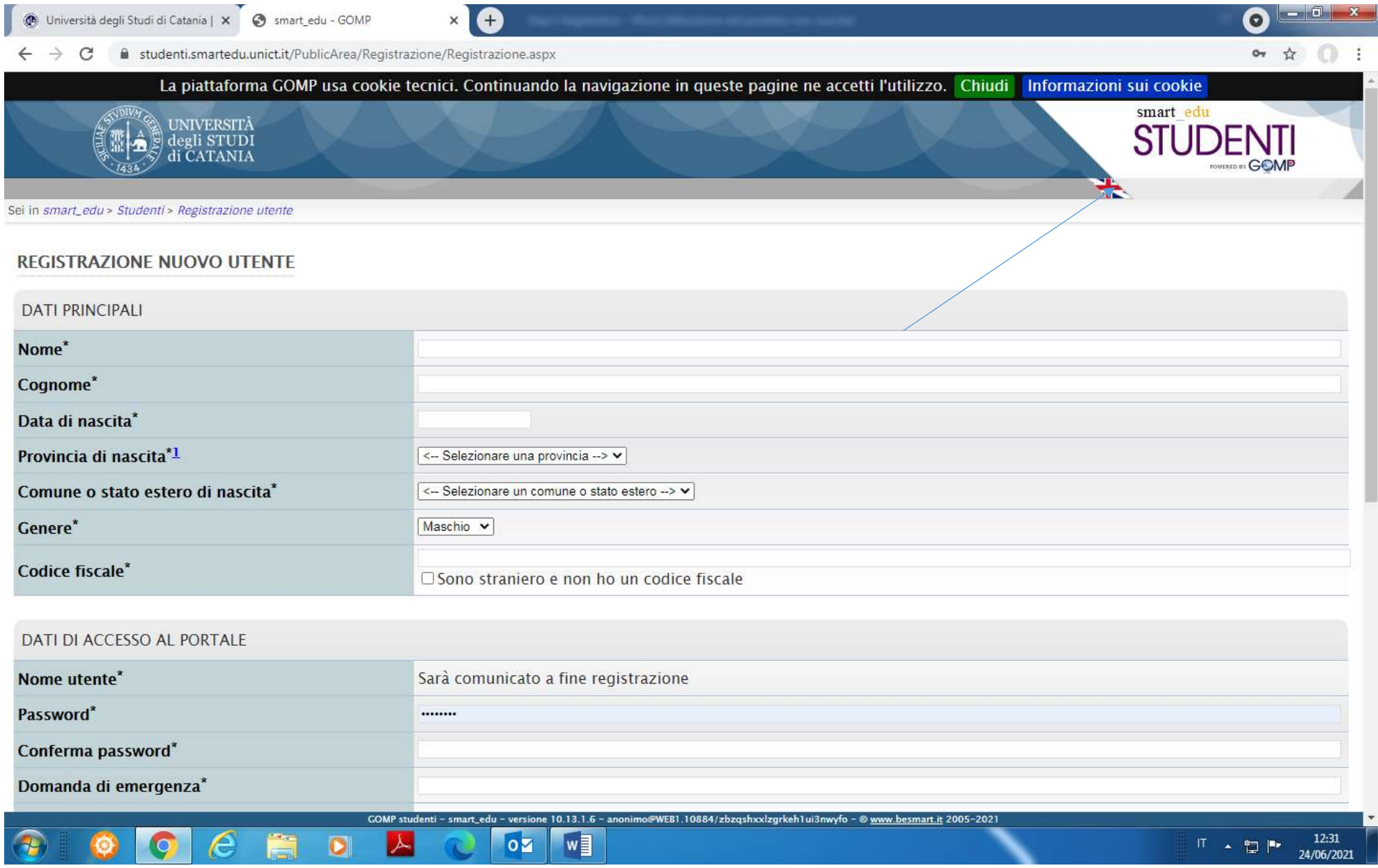

You will be directed to the page concerning the registration. Please click the British flag for the English Version of this page

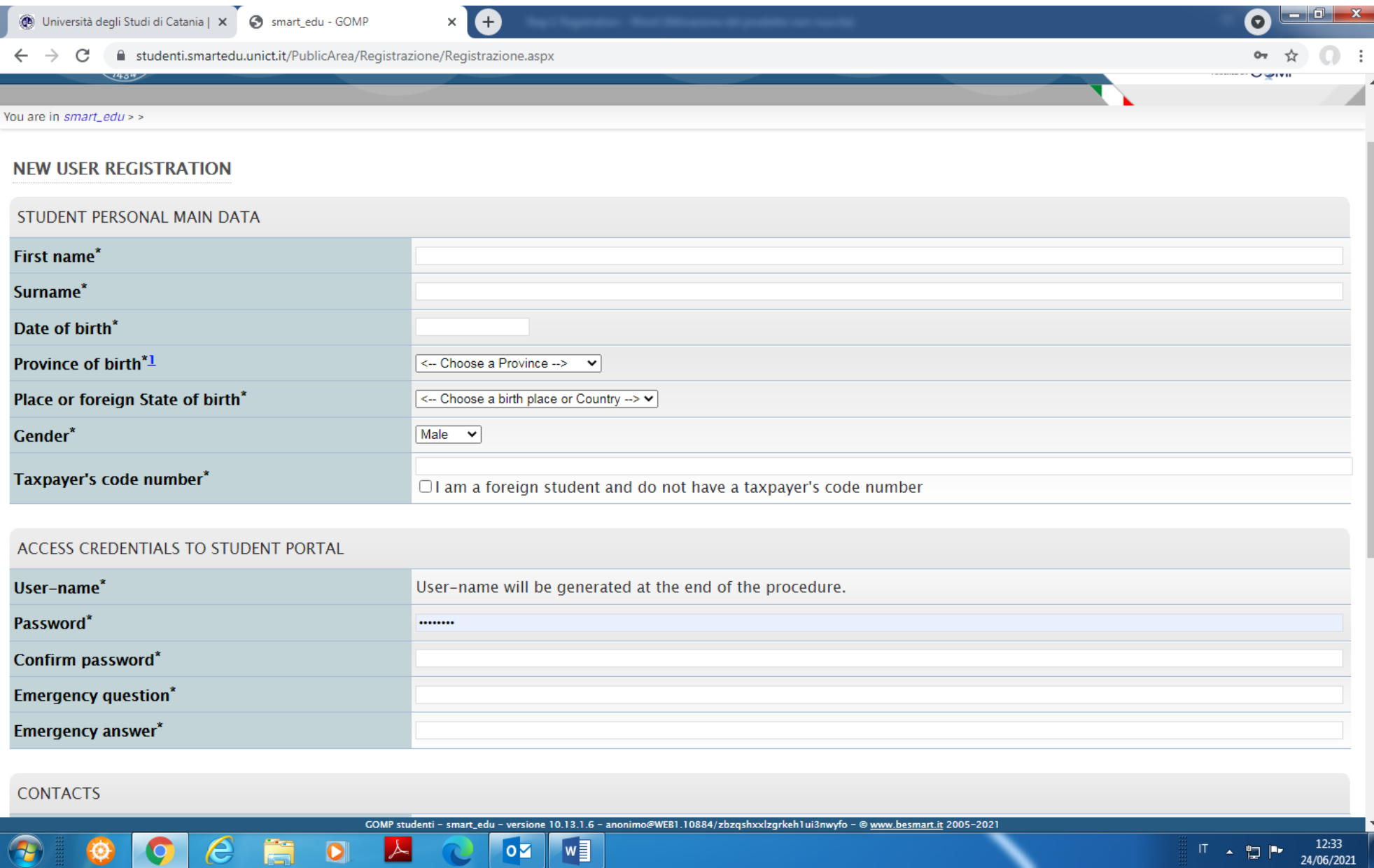

The sections "STUDENT PERSONAL MAIN DATA" and "ACCESS CREDENTIALS TO STUDENT PORTAL" are explained in the next page

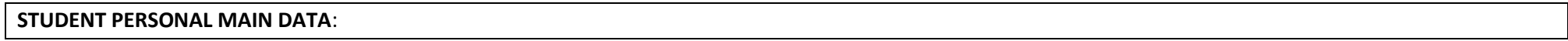

First name: Please enter your Given name (compulsory)

Surname: Please enter your Family name (compulsory)

Date of birth: Please enter your data of birth in the following order dd/mm/yyyy (for example, if you were born on January 4<sup>th</sup> 1968, you will need to enter 04/01/1968) (compulsory)

Province of birth: Please select FOREIGN COUNTRY from the drop-down menu to the right of the heading "Province of Birth" (compulsory)

Place or foreign state of birth: Please select your state of birth from the drop-down menu to the right of the heading "Place or foreign state of birth"(not compulsory)

Gender: Select your gender through the drop-down menu (compulsory)

Taxpayer's code number: Please enter your fiscal code in the blank space to the right of the heading "Taxpayer's code number" or tick the box to the left of "*I am a foreign student and do not have a taxpayer's code number*" in case you do not have Italian fiscal code

## **ACCESS CREDENTIALS TO STUDENT PORTAL**

User-name: Username will be generated at the end of the procedure

Password: Please choose a password and enter it in the blank space to the right of the heading "Password" (Compulsory)

Confirm password: Confirm the chosen password (Compulsory)

Emergency question: Please chose an emergency question and enter it in the blank space to the right of the heading "Emergency question" (Compulsory)

Emergency answer: Please enter the answer to the chosen question in the blank space to the right of the heading "Emergency answer" (Compulsory)

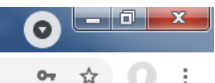

 $24/06/2021$ 

י ⊑"

### ■ studenti.smartedu.unict.it/PublicArea/Registrazione/Registrazione.aspx  $\leftarrow$  $\mathcal{C}$  $\rightarrow$

### ACCESS CREDENTIALS TO STUDENT PORTAL

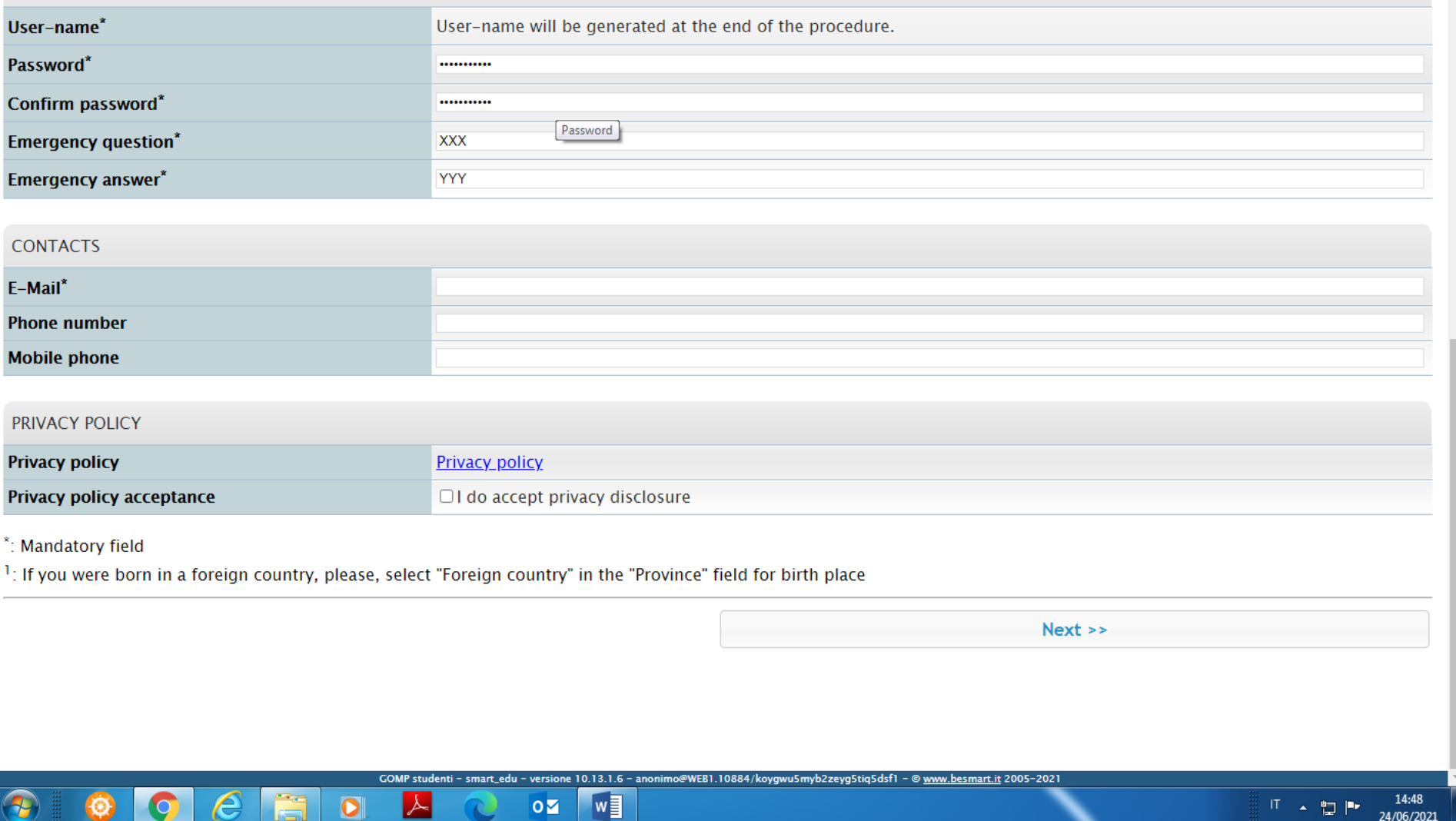

CONTACTS: Enter your e-mail in the blank space to the right of the heading "E-Mail\*" (Compulsory) (Phone number and Mobile phone are not mandatory at this stage)

PRIVACY POLICY: Please tick the box to the left of the heading "I do accept privacy disclosure", then click **Next**

 $\bullet$ 

G

O  $\times$ 

**You will see on your screen:**

**NEW USER REGISTRATION**

# Registration done with success

Your user-name is: You will be given your username corresponding to your temporary fiscal code (16-digit code made of numbers and letters)

To access the Students Portal, please, use the link we have just sent to your e-mail and complete the activation procedure: You will find the e-mail you entered in the blank space

If you don't receive the message in the next few minutes, please, use the link "Problems during activation" in the Home-page

It is advisable to print the credentials by clicking "Print credentials"

Go to your email account. You must have received the following message from [portale.studente@unict.it](mailto:portale.studente@unict.it) (please also check your junk mail; in case the message is marked as junk, please mark it as "not junk")

Cara/Caro ….Your Given Name…..,

Welcome nel portale studenti GOMP.

Il tuo nome utente è: …(your username corresponding to the temporary 16-digit code) …your password….

Per attivare il tuo profilo devi eseguire il primo accesso utilizzando il link che segue:

<https://studenti.smartedu.unict.it/Logon.aspx?Activate=d6183082-96eb-4f92-813e-cda9c7a2676e>

Grazie e buono studio.

```
---
```
Università degli Studi di Catania

# NON RISPONDERE A QUESTO MESSAGGIO

Questo è un account e-mail riservato esclusivamente all'invio di messaggi automatici, non è presidiato e non verrà data alcuna risposta ad eventuali messaggi ricevuti.

Le informazioni contenute in questo messaggio e negli eventuali allegati sono da considerarsi riservate e la consultazione del messaggio ed il suo utilizzo sono consentiti unicamente al destinatario, unicamente per le finalità sopra indicate. Nel caso aveste ricevuto questo messaggio di posta elettronica per errore, vi preghiamo di darcene notizia via email, di astenervi dal consultare il messaggio stesso e gli eventuali file allegati e di cancellare il messaggio dal Vs. sistema informatico. Costituisce comportamento contrario ai principi del Dlgs 196/2003 il trattenere il messaggio, diffonderne il contenuto, inviarlo ad altri soggetti, copiarlo in tutto od in parte, utilizzarlo da parte di soggetti diversi dal destinatario e per finalità diverse da quelle indicate.

You will need to complete the registration procedure by clicking:

<https://studenti.smartedu.unict.it/Logon.aspx?Activate=d6183082-96eb-4f92-813e-cda9c7a2676e>

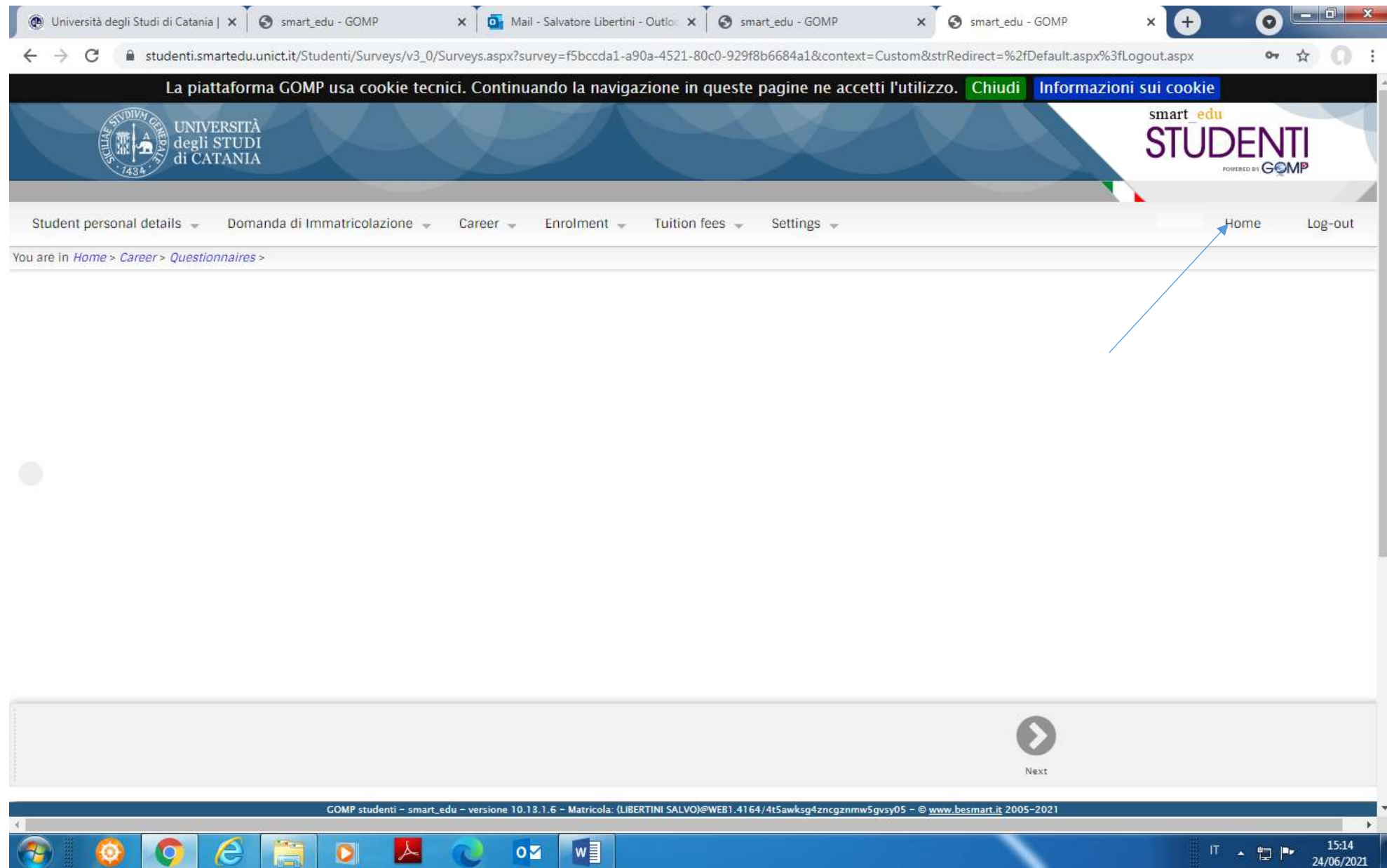

You will be redirected to your account on the Student Portal of the University of Catania. Please click **Home**

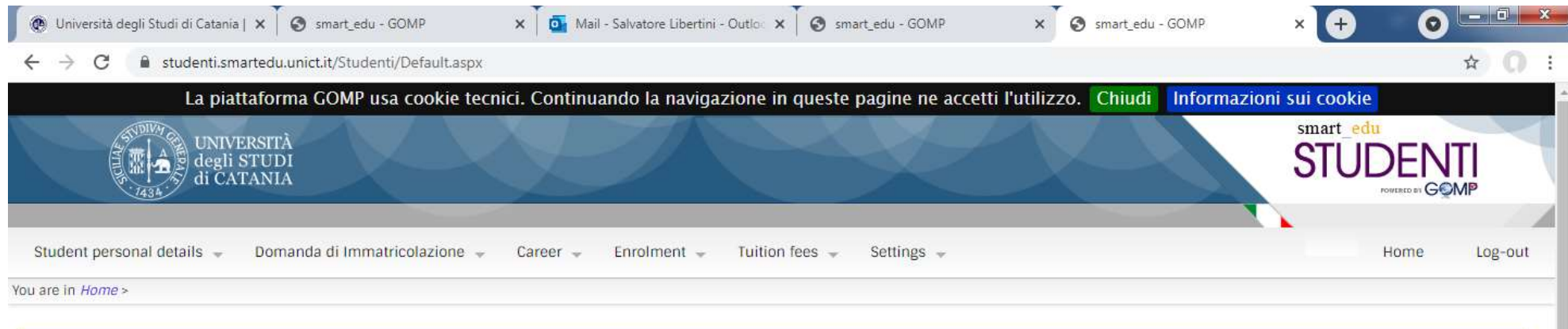

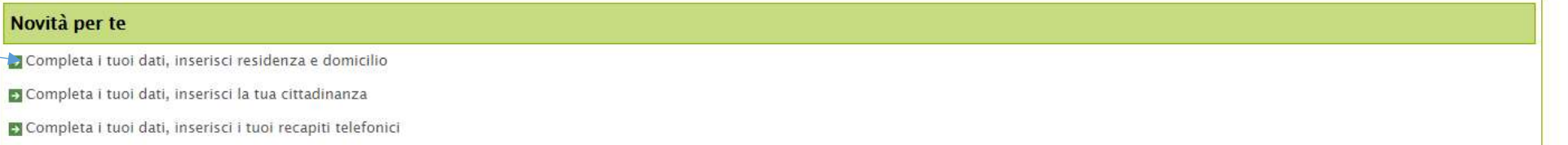

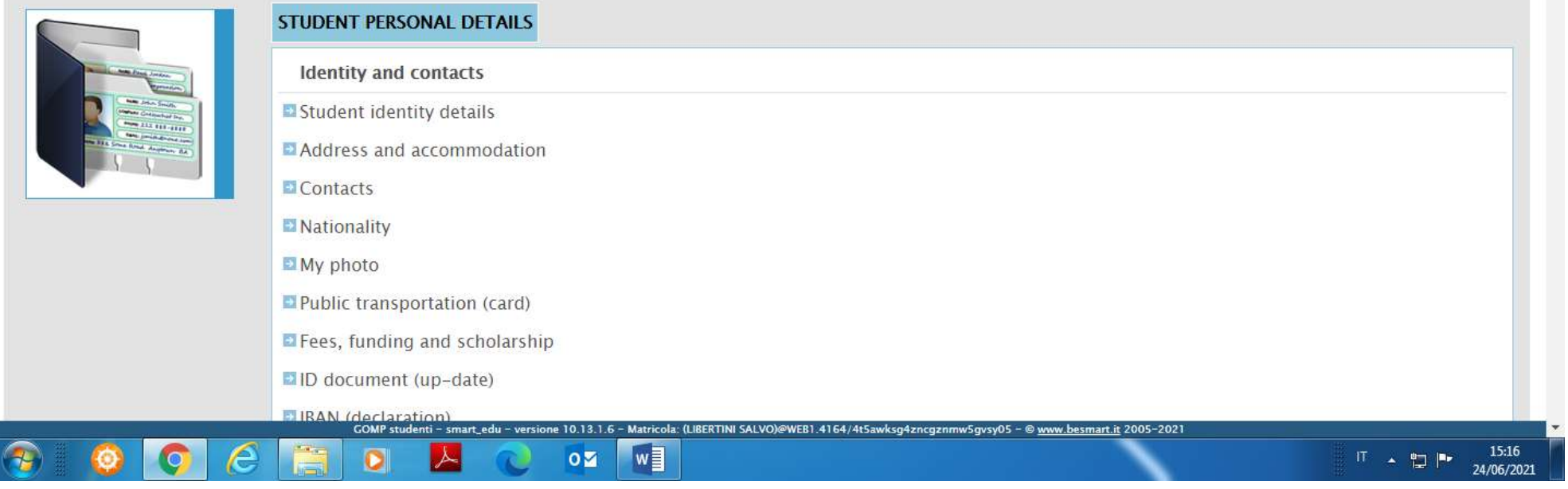

Please click "Completa i tuoi dati, inserisci residenza e domicilio" (residence and domicile) and follow the instructions on the next page

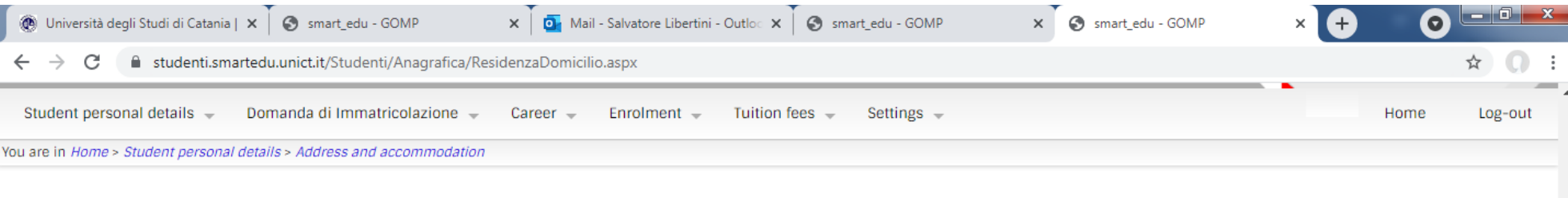

### **RESIDENCE AND DOMICILE UPDATE**

I, the undersigned, , sotto la mia responsabilità valendomi delle disposizioni di cui agli artt. 46 e 47 del D.P.R. 28 dicembre 2000, n. 445 e consapevole che in caso di falso vedrò decadere i benefici ottenuti e incorrerò nelle sanzioni penali previste per le false dichiarazioni dagli artt. 75 e 76 del D.P.R. citato,

**Service** 

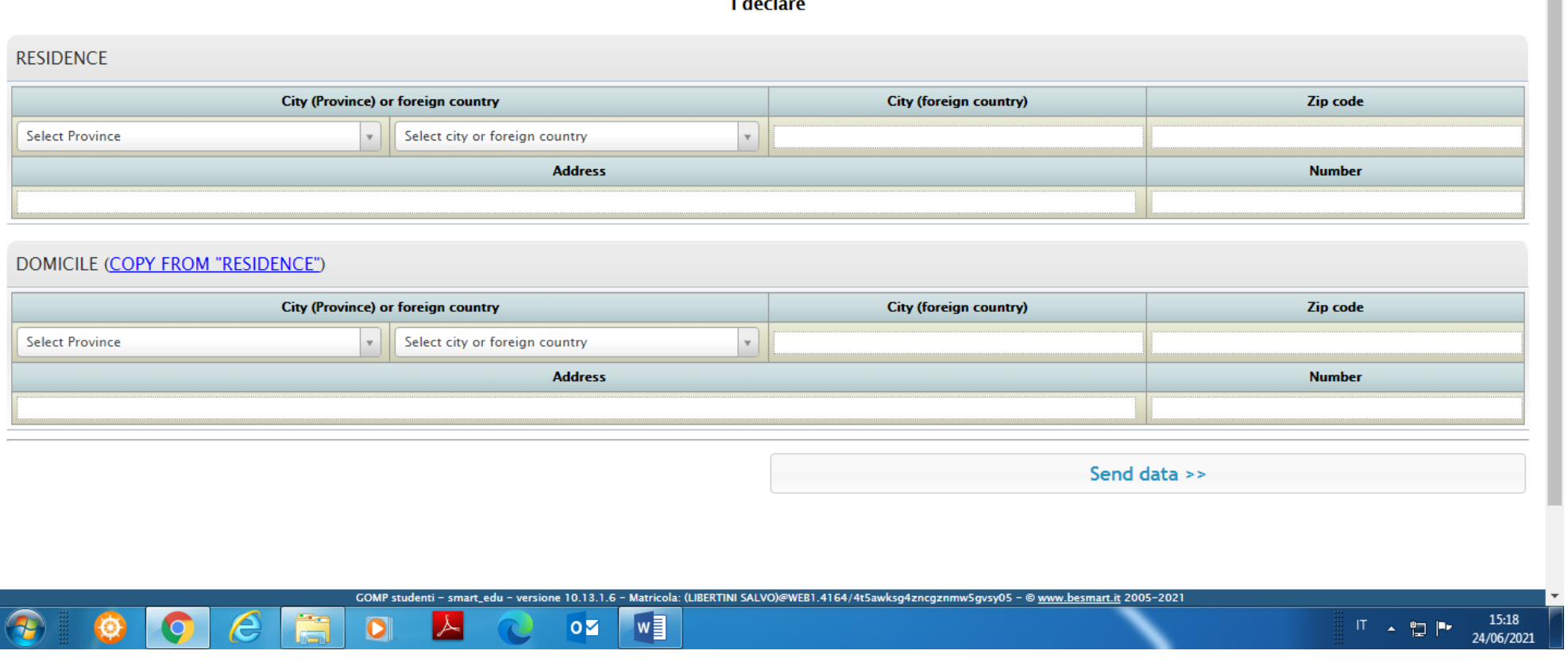

Enter all the data concerning RESIDENCE and DOMICILE (in case the DOMICILE coincides with the RESIDENCE, just click "COPY FROM RESIDENCE"). As for the first blank space "Select Province", please make sure to select "STATO ESTERO" from the drop-down menu. Once all the data are entered, please click "Send data".

# Go back to the Home Page and click "Completa I tuoi dati, inserisci la tua cittadinanza" (Nationality)

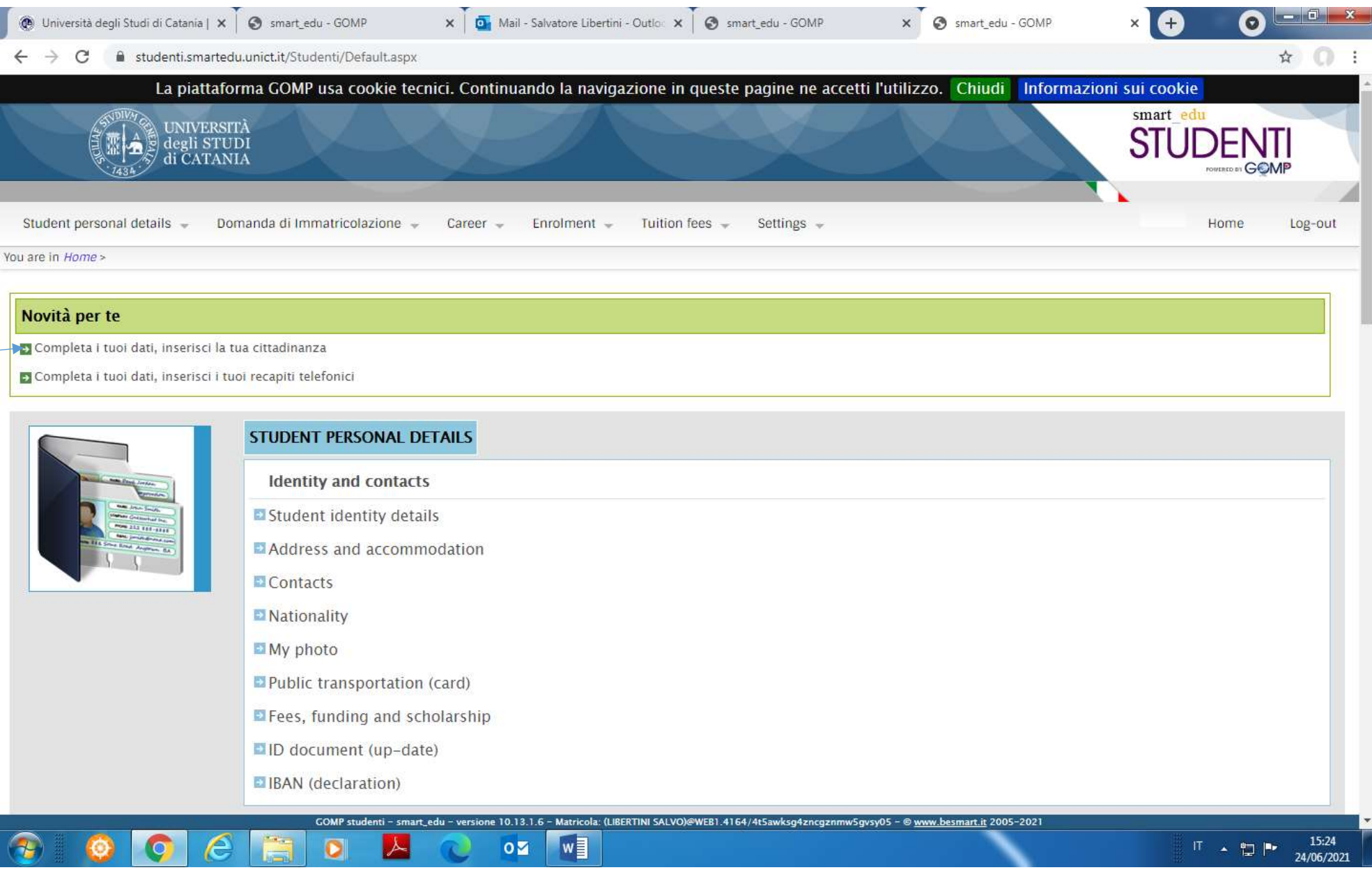

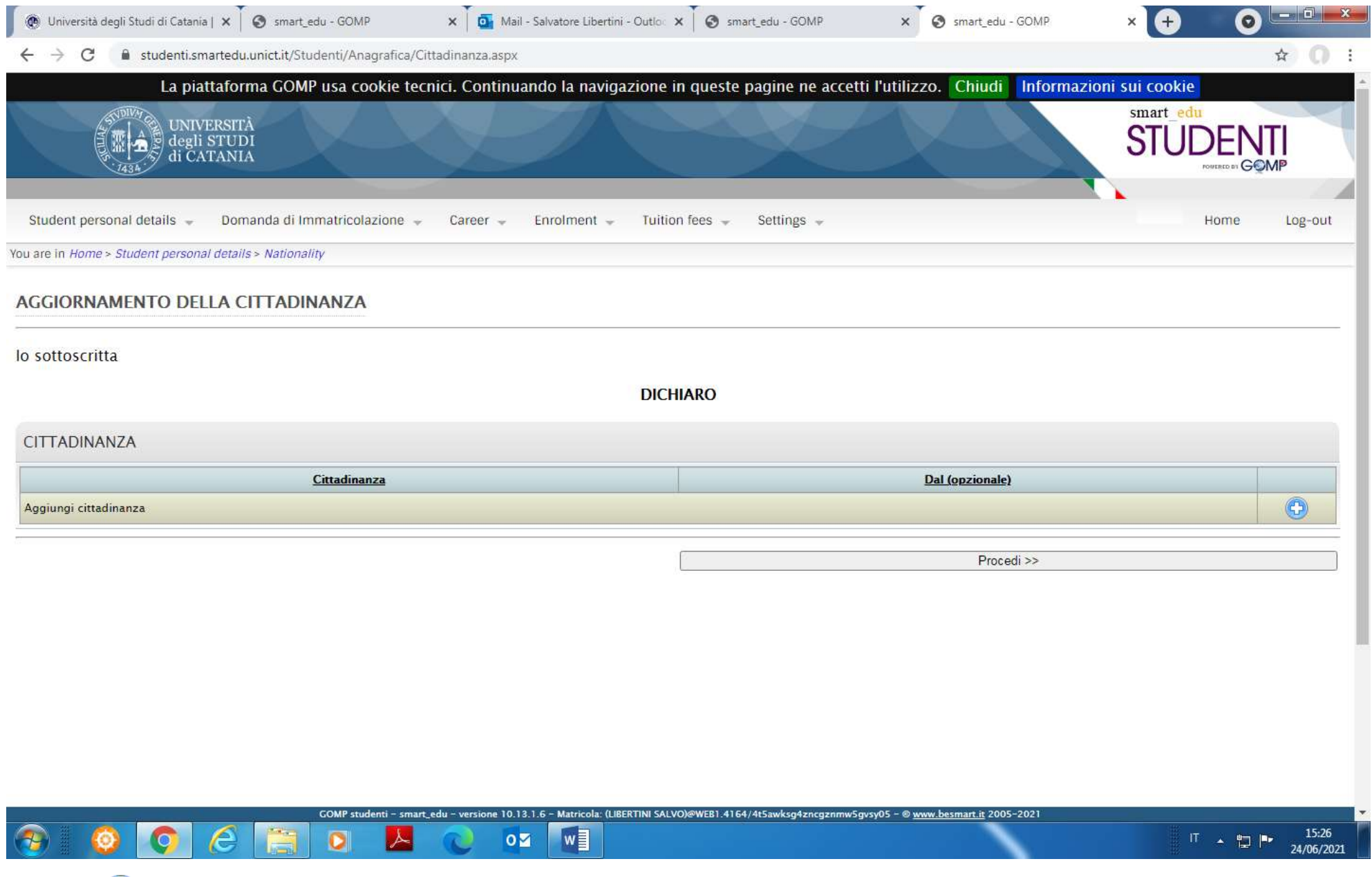

Please click  $\bigoplus$  and follow the instructions on the next page

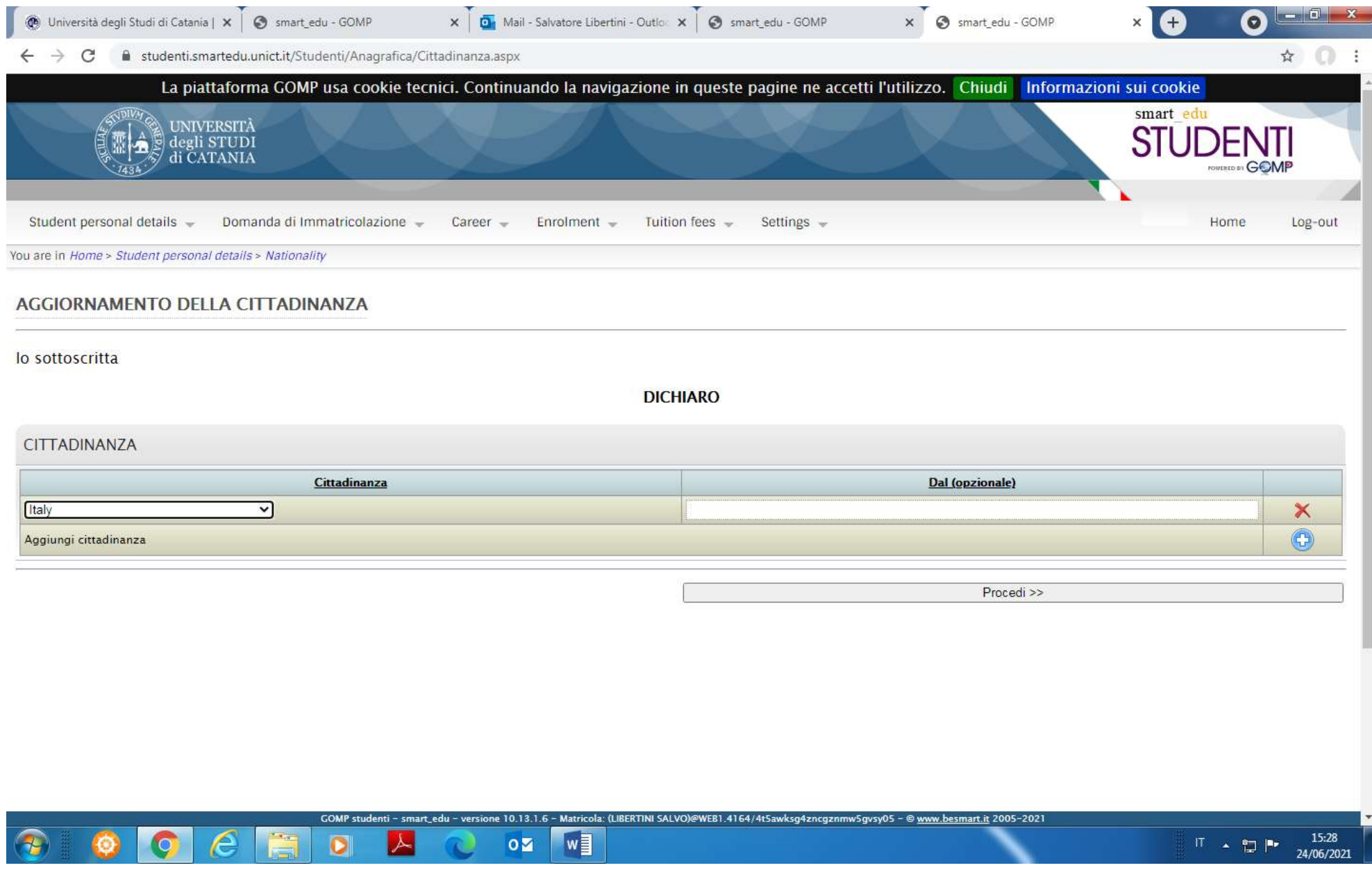

Select the country of your nationality from the drop-down menu right below the heading "CITTADINANZA", then click "Procedi" (in case of statelessness, the voice to select is "Nazione estera"). Then go back to the Home page

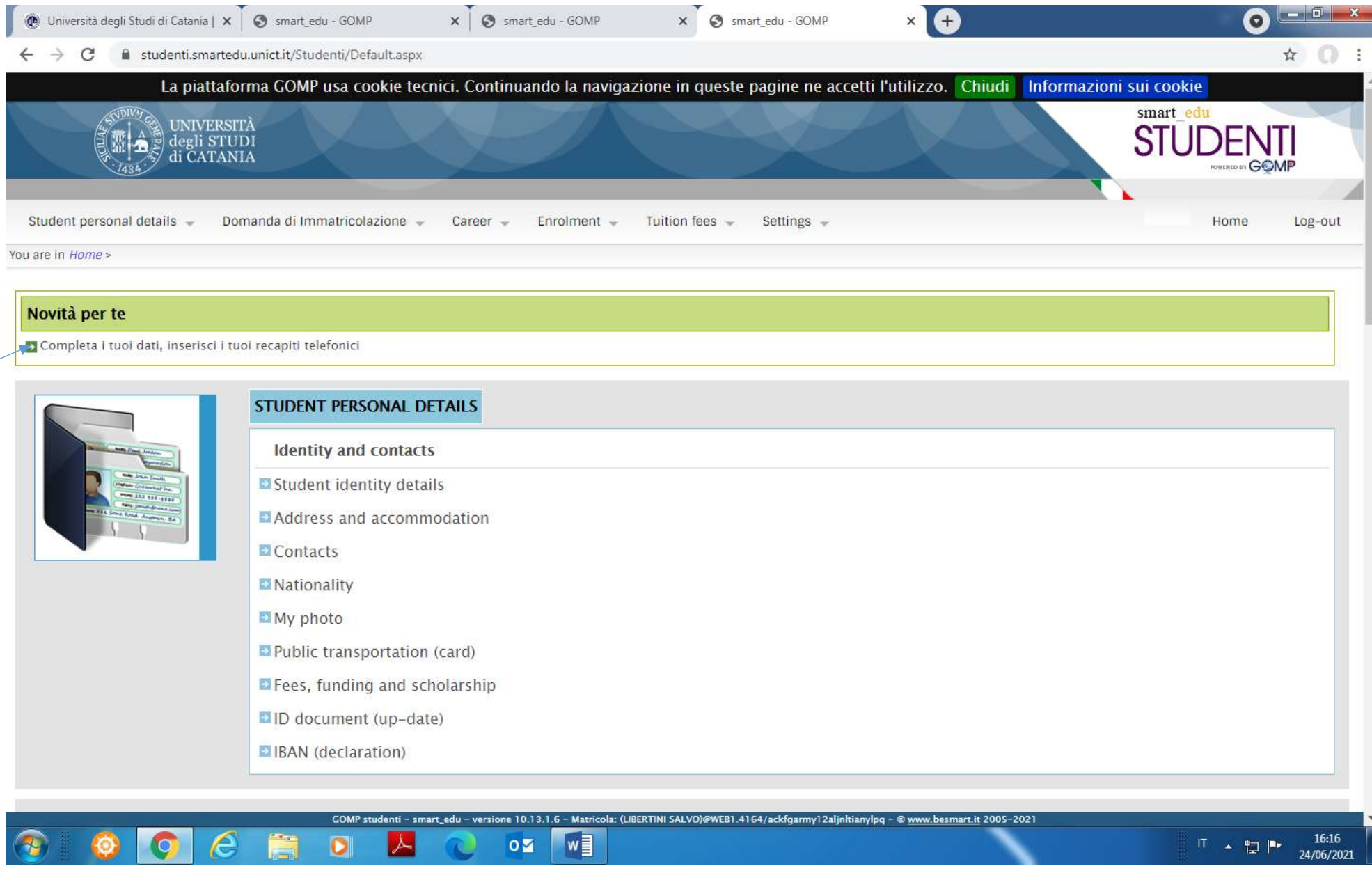

Click "**Completa I tuoi dati, inserisci i tuoi recapiti telefonici**" (contacts)

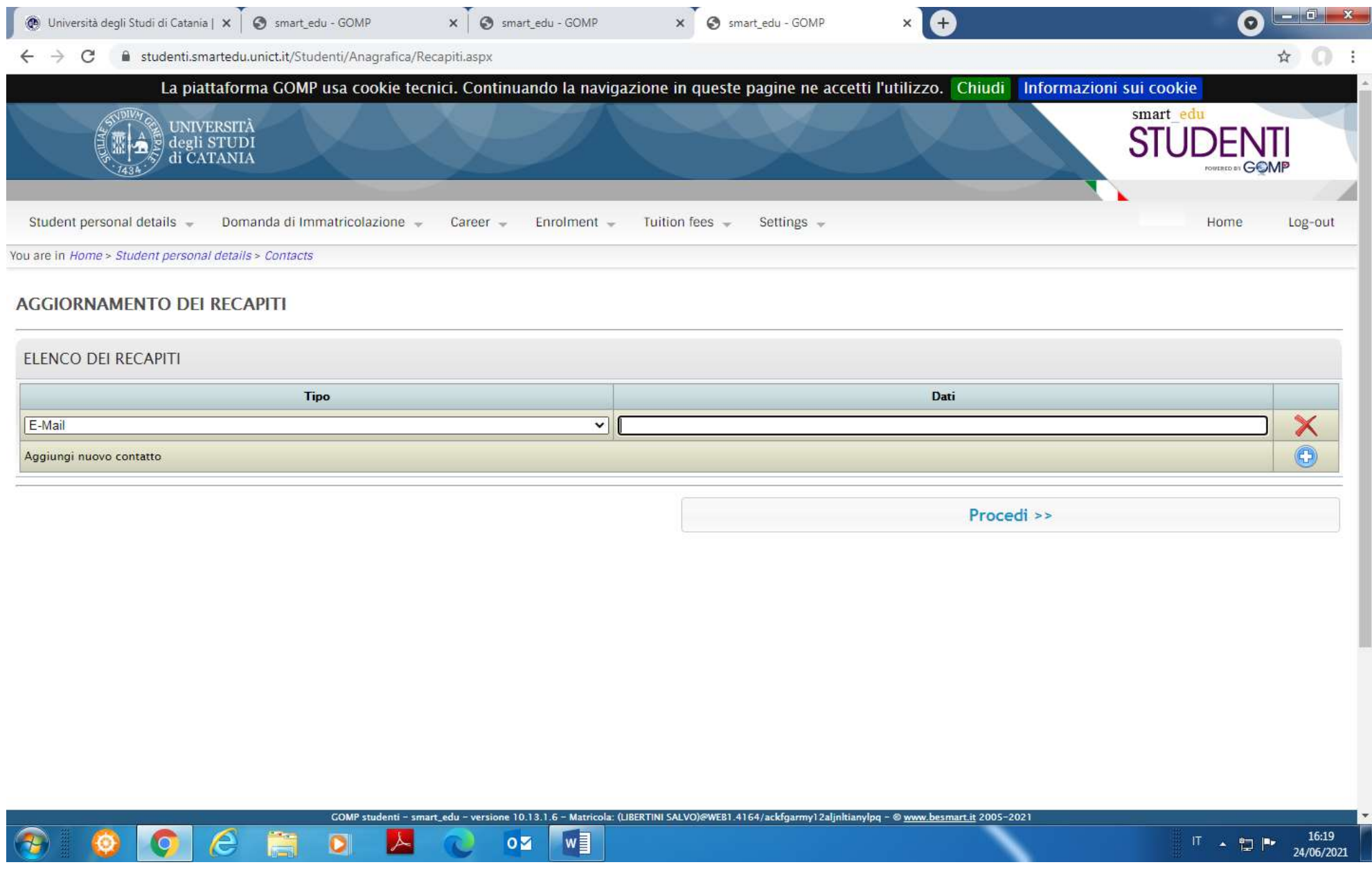

Please check whether the email entered in the blank space to the right of the heading "e-mail" is the one you already entered in the previous phase of the

registration and click

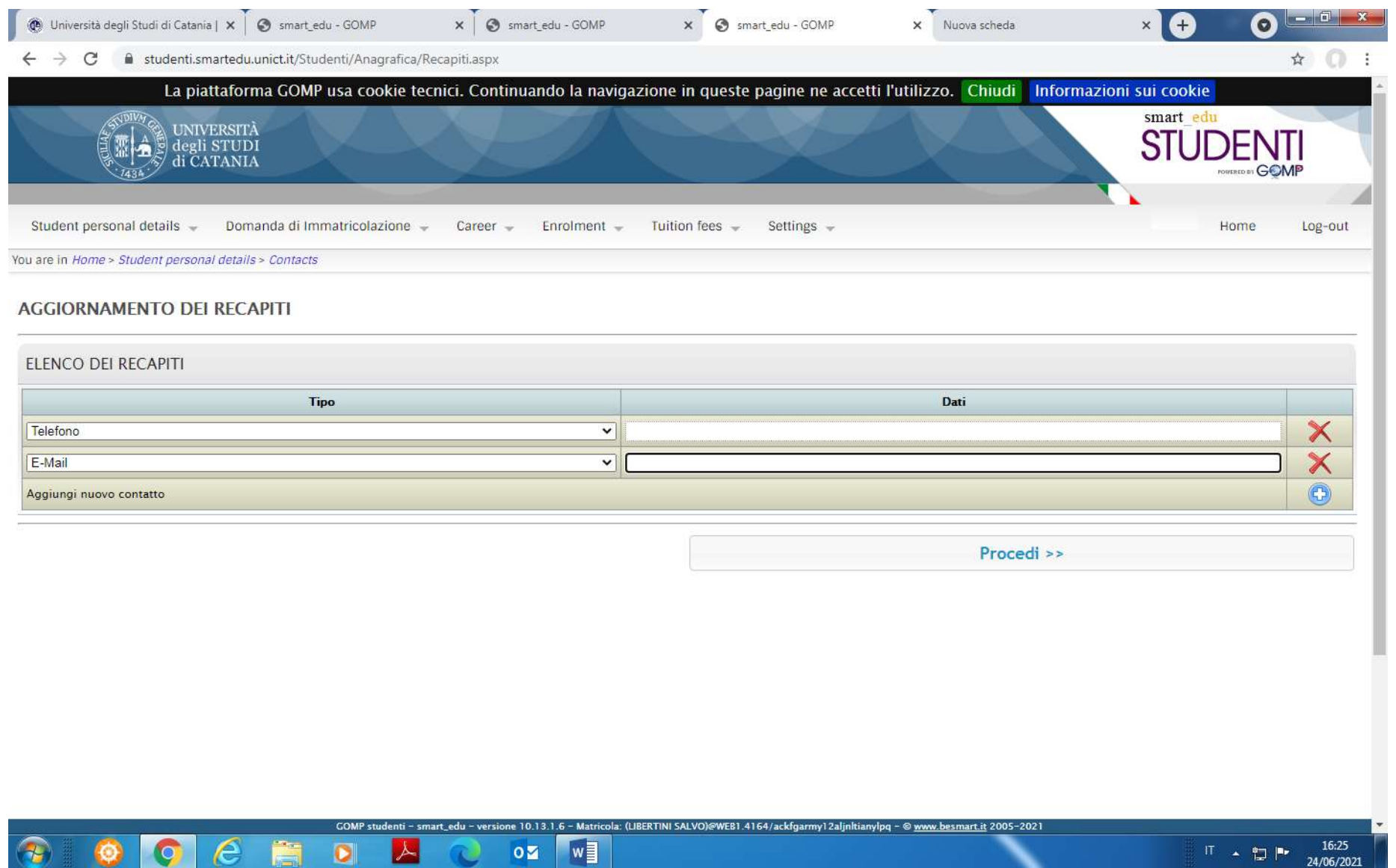

Now you are required to enter your telephone number in the blank space to the right of the heading "Telefono" (please make sure to enter only numbers, without other symbols between then. For example, if your number is 0011-11-11-11, please enter 0011111111). Click "Procedi" and then "Invia i dati".